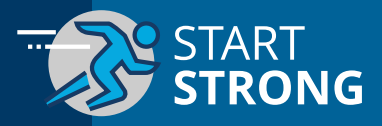

## **1. Click on the Cengage Link in Your Course**

- **•** Log in to your campus's Learning Management System (LMS).
- **•** Navigate to your course.
- **•** Click on any link to Cengage content from within the course.
	- **•** If you aren't sure where to click, ask your instructor. Many times, the link to Cengage content is in the course assignments folder.
- **•** Your course materials will open in a new tab or window, so be sure pop-ups are enabled.
	- **•** Not sure how to enable pop-ups? For instructions, click **[here](https://help.cengage.com/lms/all/enable-popups.html)**.
- **•** You'll know you clicked the right link when you see the Cengage login screen.

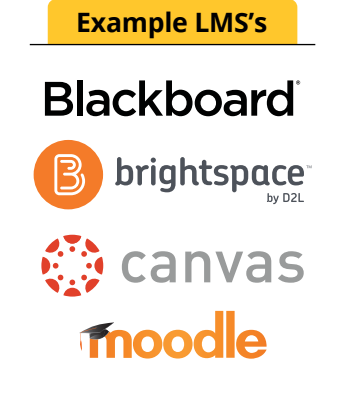

## **2. Access Your Cengage Account**

If you already have a Cengage account, log in now.

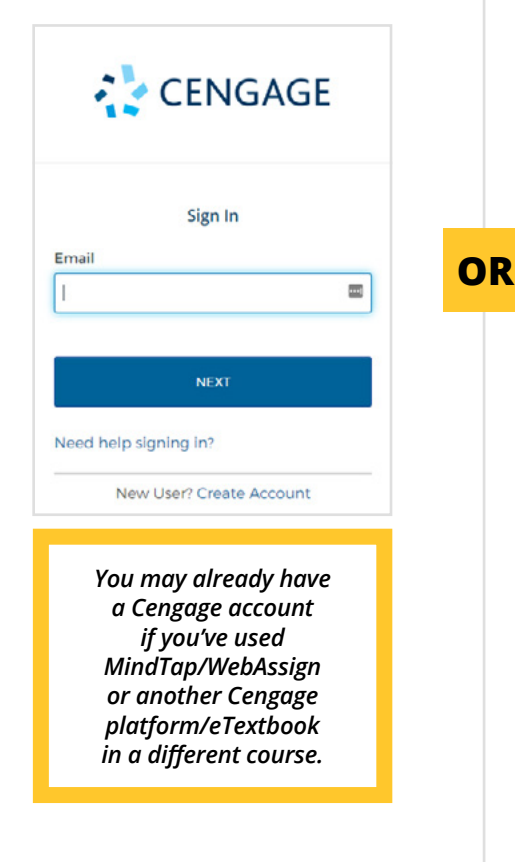

**A.** New to Cengage? Register now with your school email address.

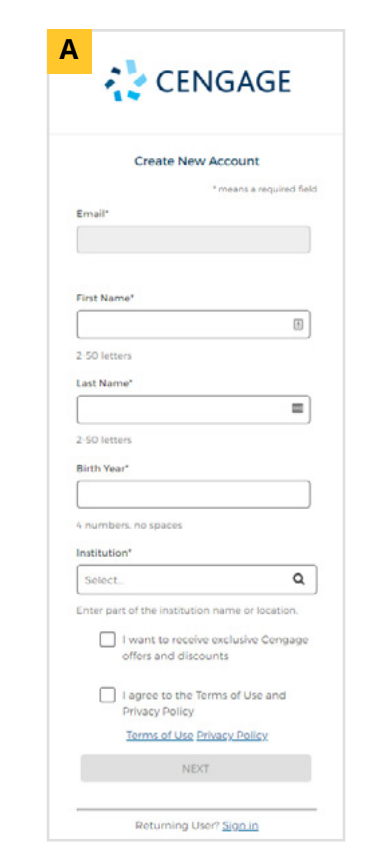

**B.** Verify your account to complete the registration process.

Open the "Welcome to Cengage" email that was sent to the email address you entered on the registration screen and click "Activate Cengage Account" to set your password.

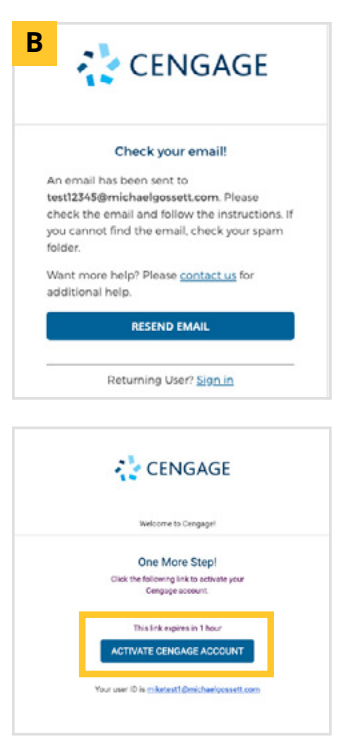

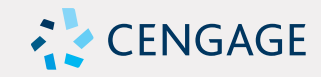

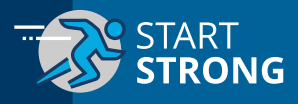

## **3. Enroll In Your Course**

- **•** The Cengage materials for this course have already been purchased and you now have full access to them! This includes access to your eTextbook and assignments.
- **•** Click "Continue" to jump into your course. Be sure to double check the course and instructor name!

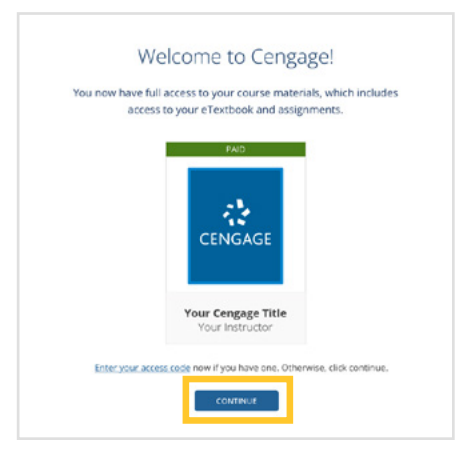

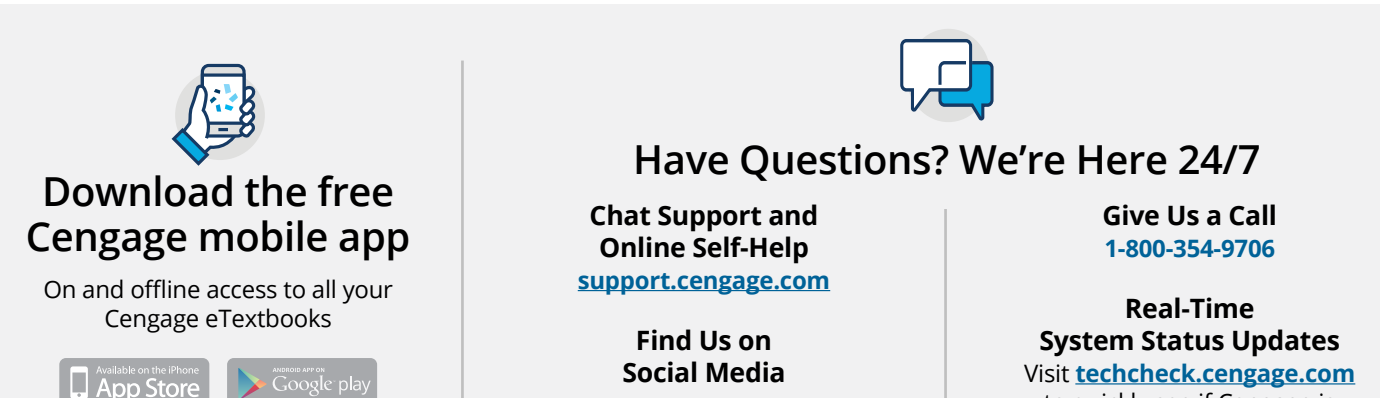

**[@CengageHelp](https://twitter.com/search?src=typd&q=%40CengageHelp)**

Visit **[techcheck.cengage.com](https://techcheck.cengage.com/)** to quickly see if Cengage is experiencing technical difficulties.